### wood. First time registration for the **Wood Pension Portal (New Member Registration Processes)**

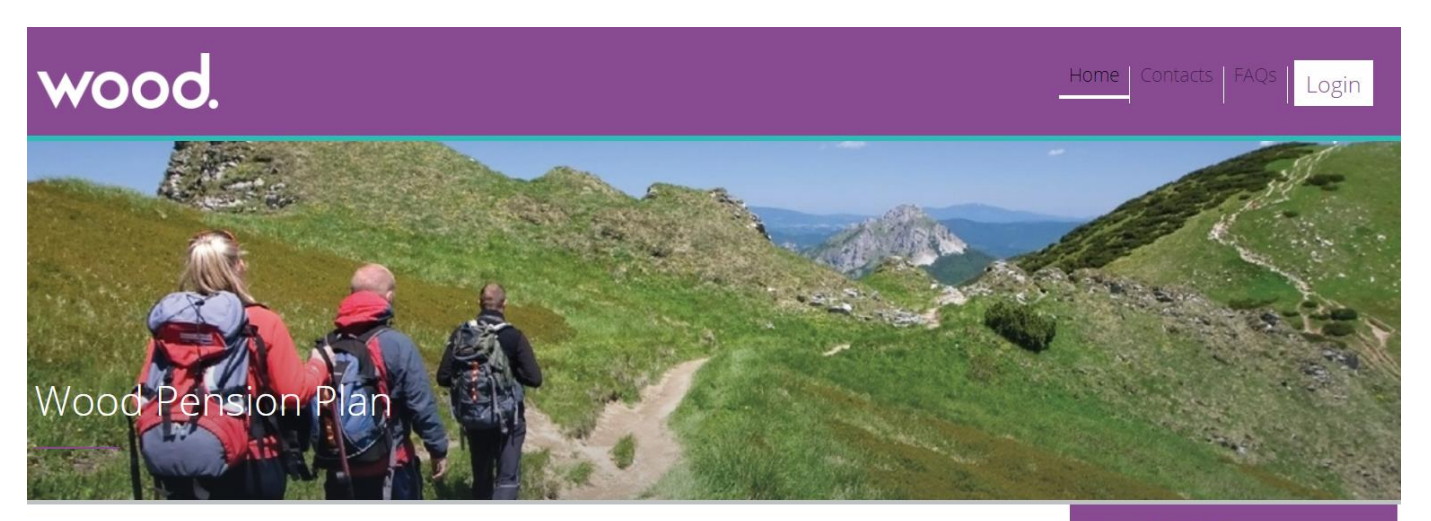

Welcome to the Wood Pension Plan member self service website.

This site is designed to help you understand your pension benefits. It also provides you with the ability to maintain, monitor and model your pension benefits.

To use this website you must be a member of the Wood Pension Plan.

If you've already received a user ID, please log in using your username and password.

If you do not have a user ID please request one from the Wood Pensions team via e-mail: pensions@woodplc.com.

**Ouick Contacts** 

Wood Pensions Team +44 01565 683295 pensions@woodplc.com

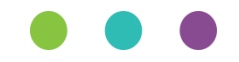

# **WOO**

# Step 1 – Letter received (With Codes)

15 April 2021

**Private and Confidential** 

Booths Park, Chelford Road,<br>Knutsford, Cheshire WA16 8QZ **United Kingdom** Direct Tel: (01565) 683295 Email: pensions@woodplc.com

**WOOD** 

Member Number: 132736

#### Dear

**Wood Pension Plan (DC)** Member Self Service (MSS) Registration for the Wood Pension Plan (DC)

You have been given access to the self service area of the Wood Pension Plan (DC) Administration System.

The URL for the Member Self Service area is https://woodplc.compendiahosting.co.uk

Once you have accessed the website, click login and then register. To begin the r need to enter the following client identification code WOODTSS, a gray with the following personal identification code q6hx6lWA

You will then be asked for your member number, which is above.

Following these verification steps, you will be asked to create your own Username and Password.

When your registration is complete you should receive a link to verify your e-mail address (this can take up to 24 hours but you can still access the portal during this time).

Should you require any further information or any assistance, please contact us at this office. Please quote your member number on all future correspondence.

**Yours sincerely** 

**Wood Pensions Department** 

See - member number See - registration code See - personal identification code

To Note - Registration letter would have been sent via letter to your home address. For new Joiners this is sent one month after you have joined the scheme, due to the 'Opt **Out' process** 

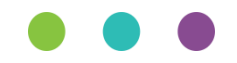

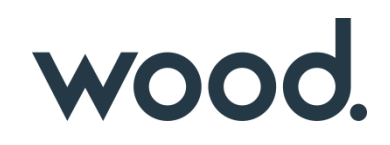

## Step 2 - Access to the Portal

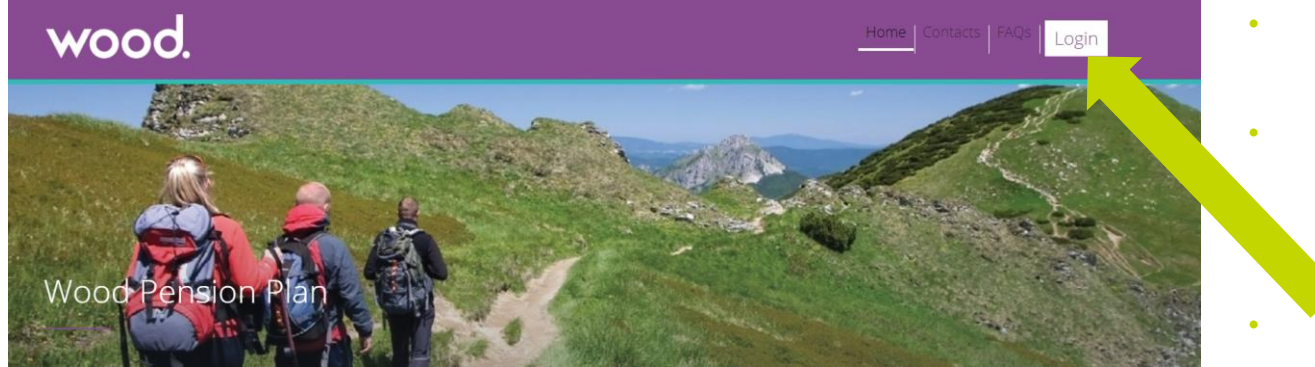

- **Visit the following URL**
	- **[Wood Pension Plan -](https://woodplc.compendiahosting.co.uk/) Home Page**

• **[\(woodplc.compendiahosting.co.uk\)](https://woodplc.compendiahosting.co.uk/)**

• **Click Login**

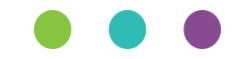

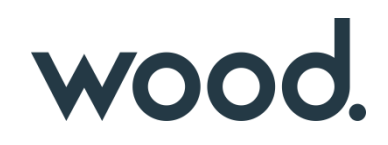

# Step 3 – Read T&C's

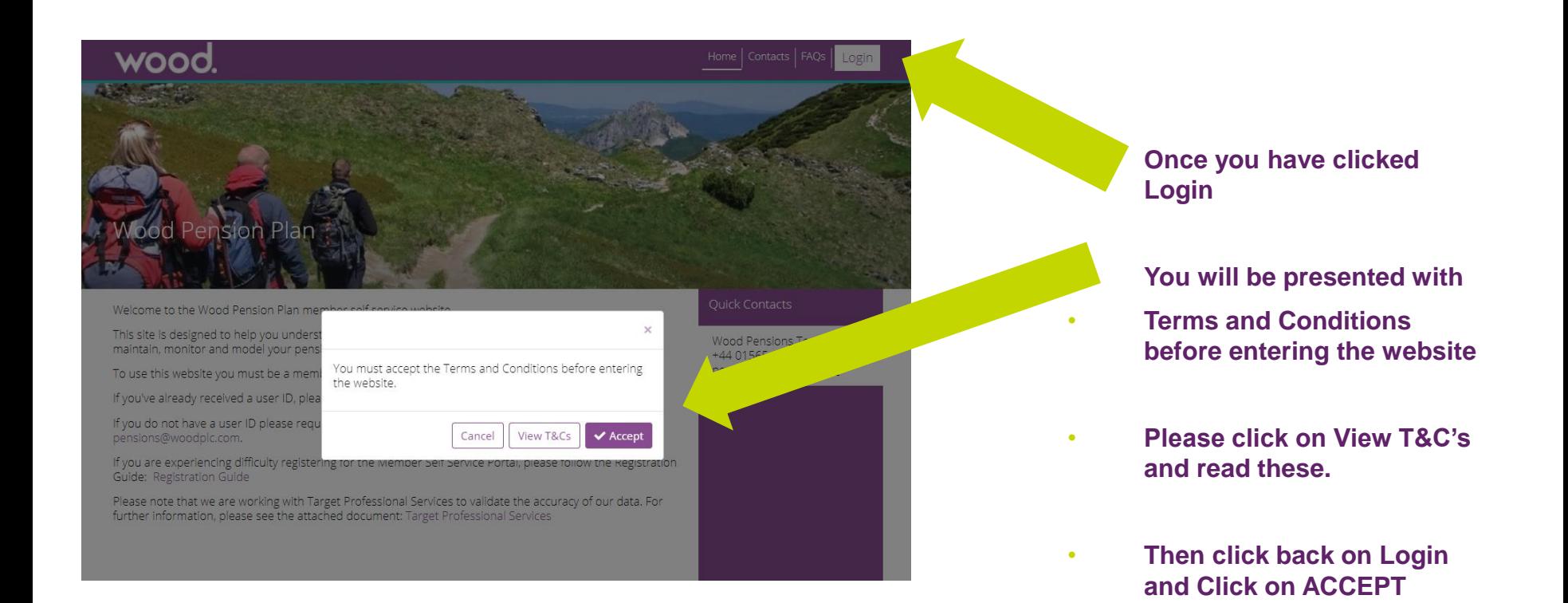

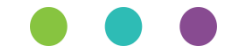

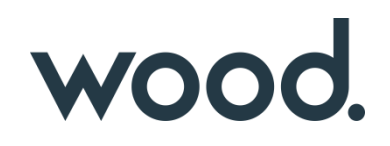

# Step 4 - New Registration Process

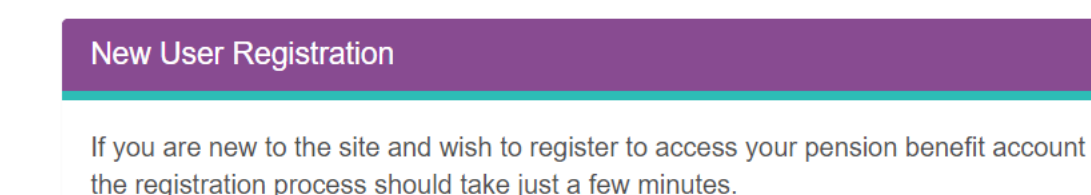

To register for your account, please click register below.

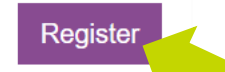

- **Once on the login page**
- **Scroll to the bottom of the page**
- **Find Section 'New user registration'**
	- **Click Register**

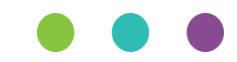

# WO Step 5 – Identify your registration (Identify)

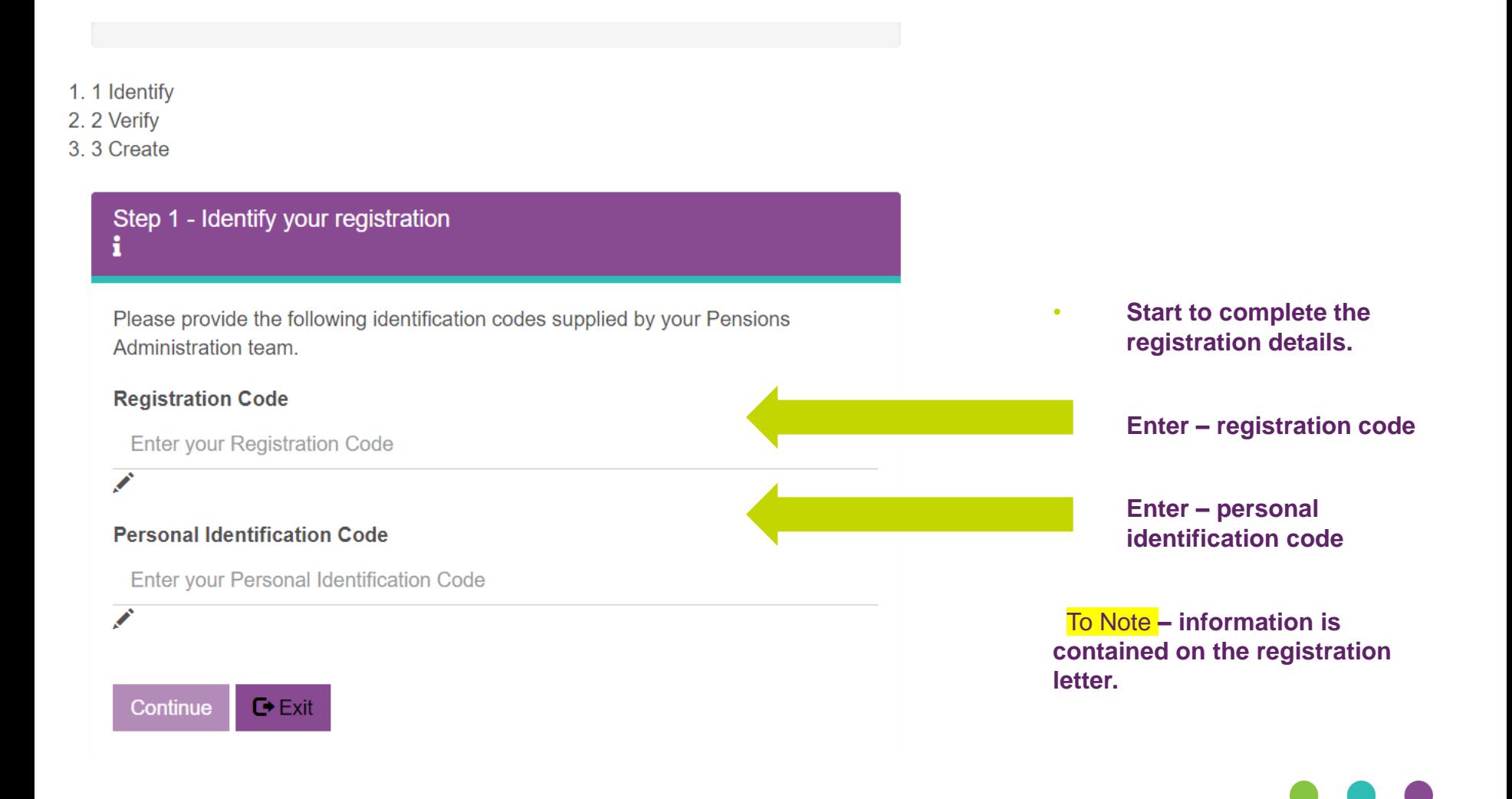

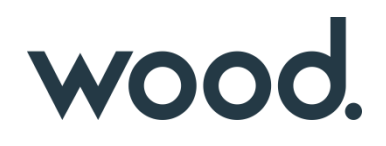

# Step 6 – Add in Member number (Verify)

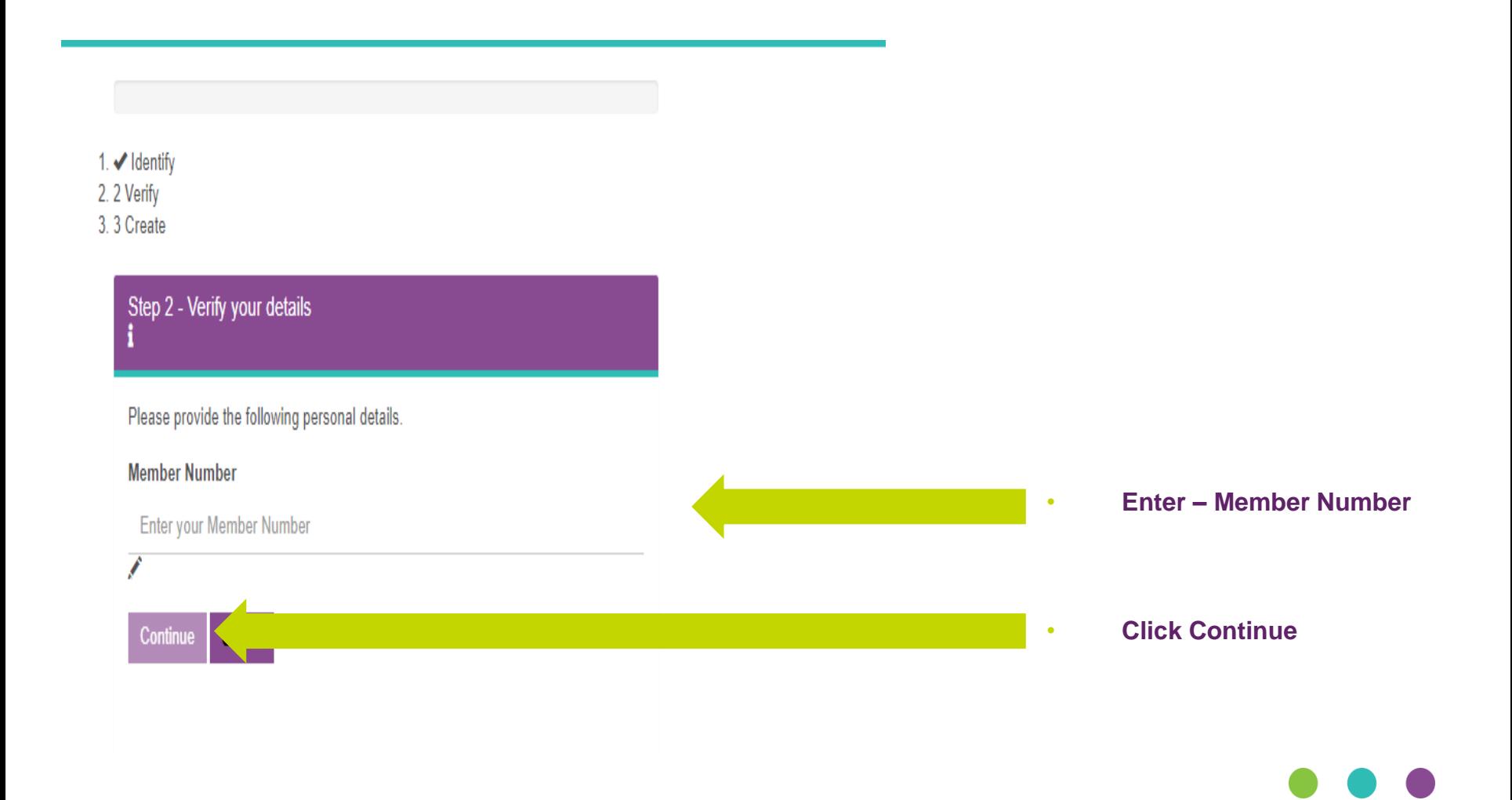

# Step 7 – Create your new Account (Create)

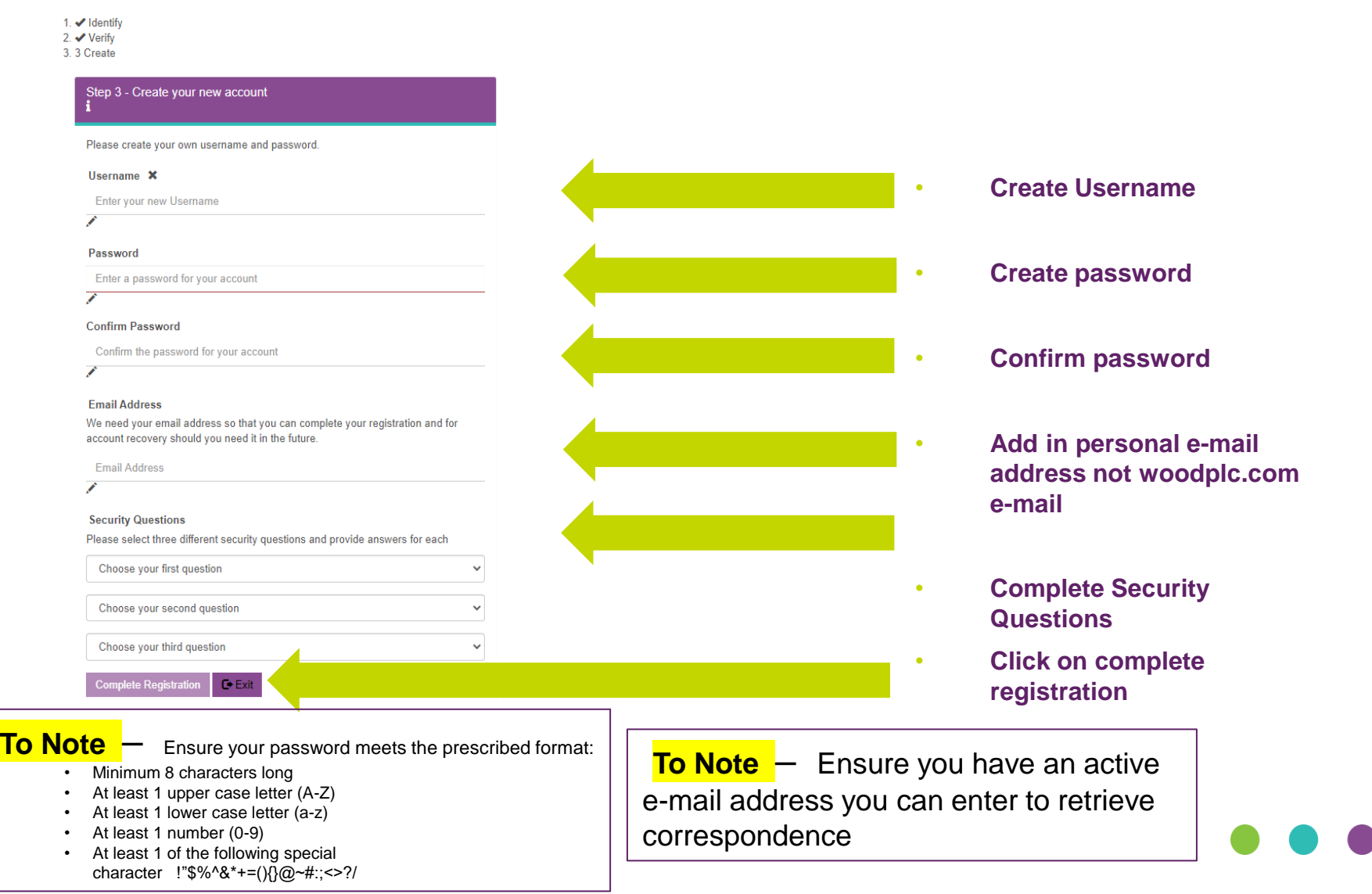

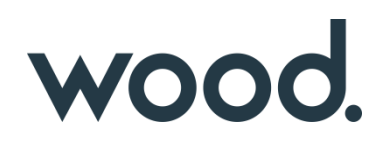

# **Step 8 - Registration Completed**

1. ✔ Identify 2. ✔ Verify 3. ✔ Create

### **Registration Complete!**

You will receive an activation link to your email address. Please click the link provided in the email to complete the registration process. You will then be able to login to your self-service pension account.

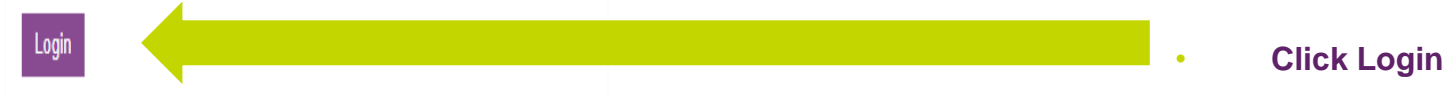

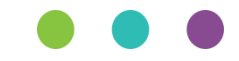

## WOO Step 9 – Login (With newly created details)

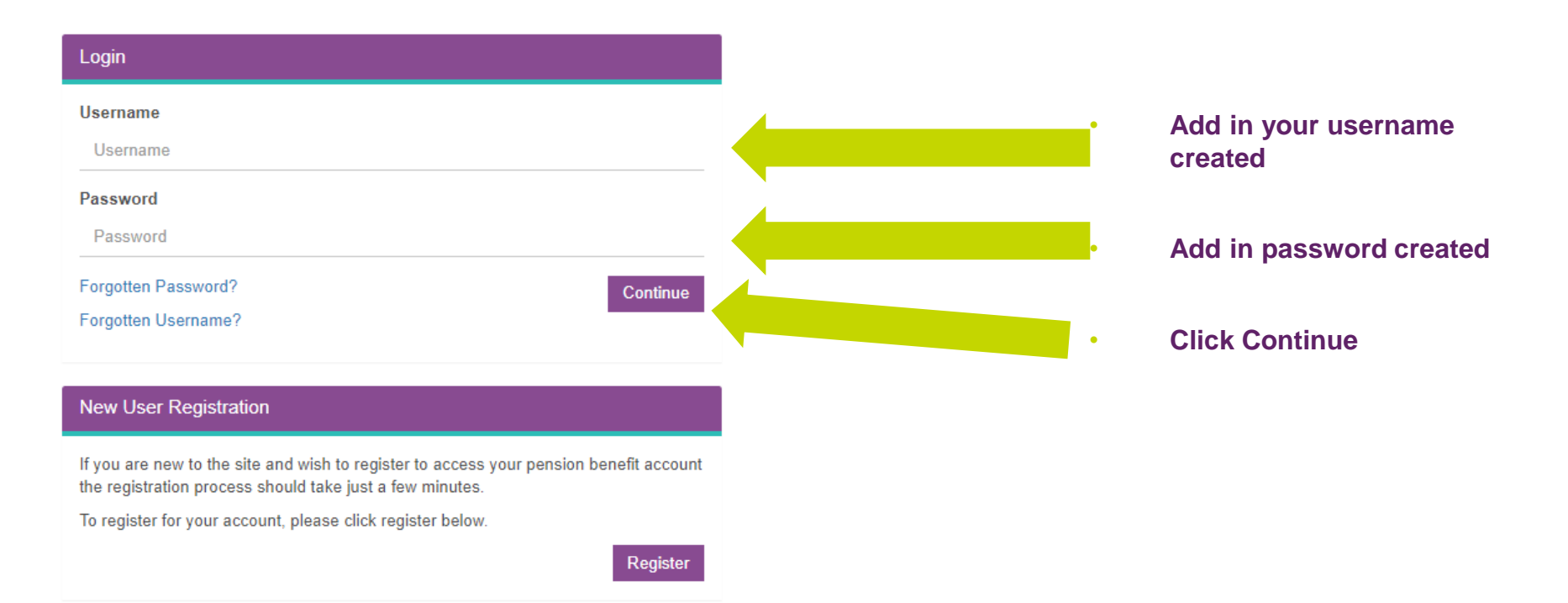

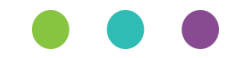

# **WOOO**

# Step 10 – Login (Two Factor set up)

Would you like to setup Two Factor Authentication before continuing?

### Two Factor Authentication Setup

Want to add extra security with Two Factor Authentication? If you choose this, you'll be asked additional information each time you log in.

Two Factor Authentication can be set up using an Authenticator App on your smartphone, such as "Google Authenticator"

Please select how you wish to set up Two Factor Authentication:

Authenticator

• **Add in authenticator details**

**To Note** – We recommend to keep your account secure to register using the 'Two Factor process'

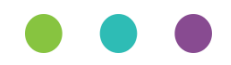

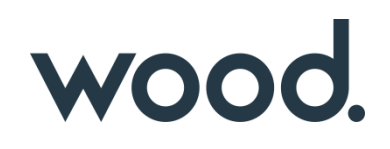

# Step 11 –Two Factor Setup (Continued)

- Install the windows authenticator application
- Select the option to add new account

You have chosen to use an Authenticator App to authenticate your log-in. Please follow the steps below:

1. If the Authenticator App has an option to scan a QR Code, scan the code below:

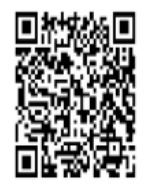

Or manually enter the following code in the app: YLGSUQEYSCFJAGOVFQHBA3NLPN7YJPPF

2. Enter the code from the Authenticator App and click 'Continue'

Six-digit code from the Authenticator App:

Continue

**Select the newly created account in the authenticator app. Add in the 6 digit code.** 

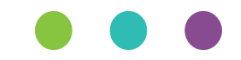

**Open up your camera on your device and scan the code. Choose – Authenticator App The account will be added**

# **WOOO**

# Step 12 –Recovery Codes

Recovery Codes can be used if you lose access to your Two Factor Authentication device. Each code be used once. Please download these codes and store them in a safe place

#### **Two Factor Authentication Recovery Codes**

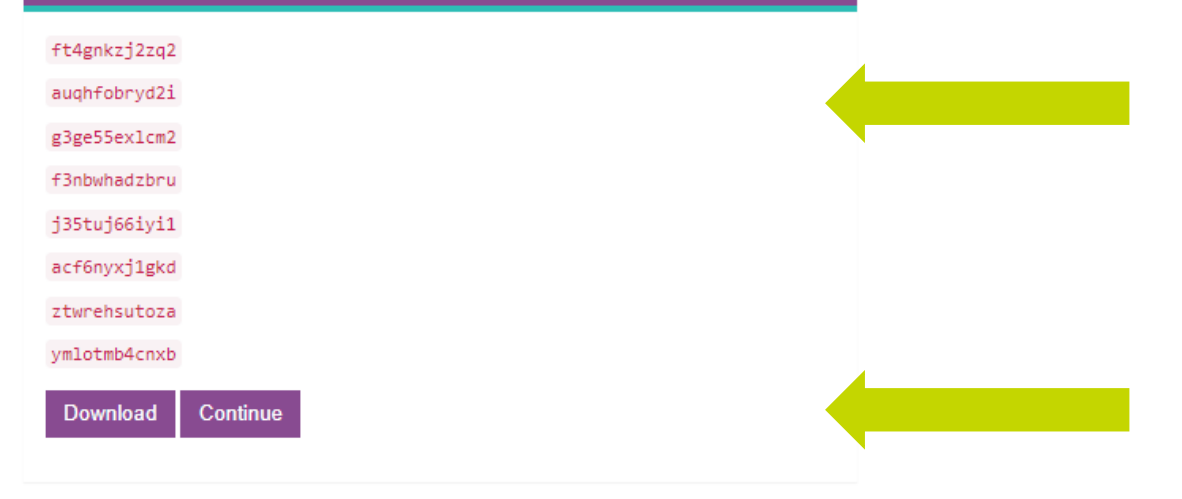

**You will be presented with a set of recovery codes. These will be required if you do not have access to your mobile device. You can still access your account using these codes** 

**You can download these and save them to your device or write them down.** 

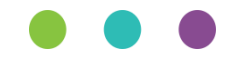

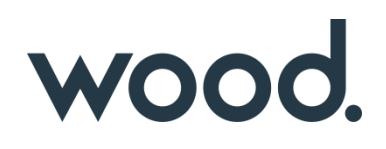

# Step 13 – Set up Authentication PIN

### **Step-up Authentication PIN** To protect your data, a second level PIN is required for certain personal and/or financial updates that you make. This PIN must be between 4-6 digits. **Enter PIN PIN** pin **Confirm PIN** confirm pin **Confirm PIN Click Continue**Continue

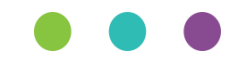

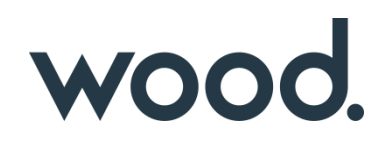

## Step 14 – All completed

**Congratulations – You should now have access.**

**If you do have any further issues. Please contact our team for future help and Guidance.** 

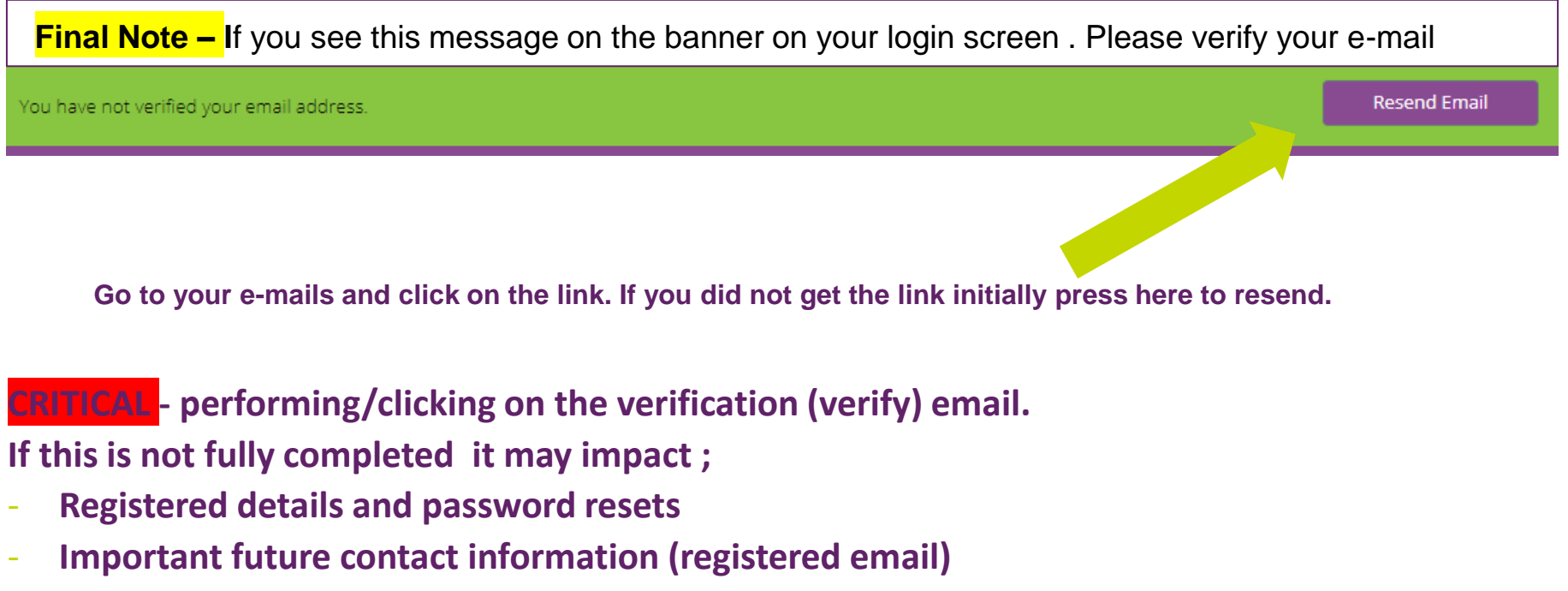

- **Important future communications.**